## **GUÍA**

Solicitud de generación o actualización de Contraseña a través de SAT ID

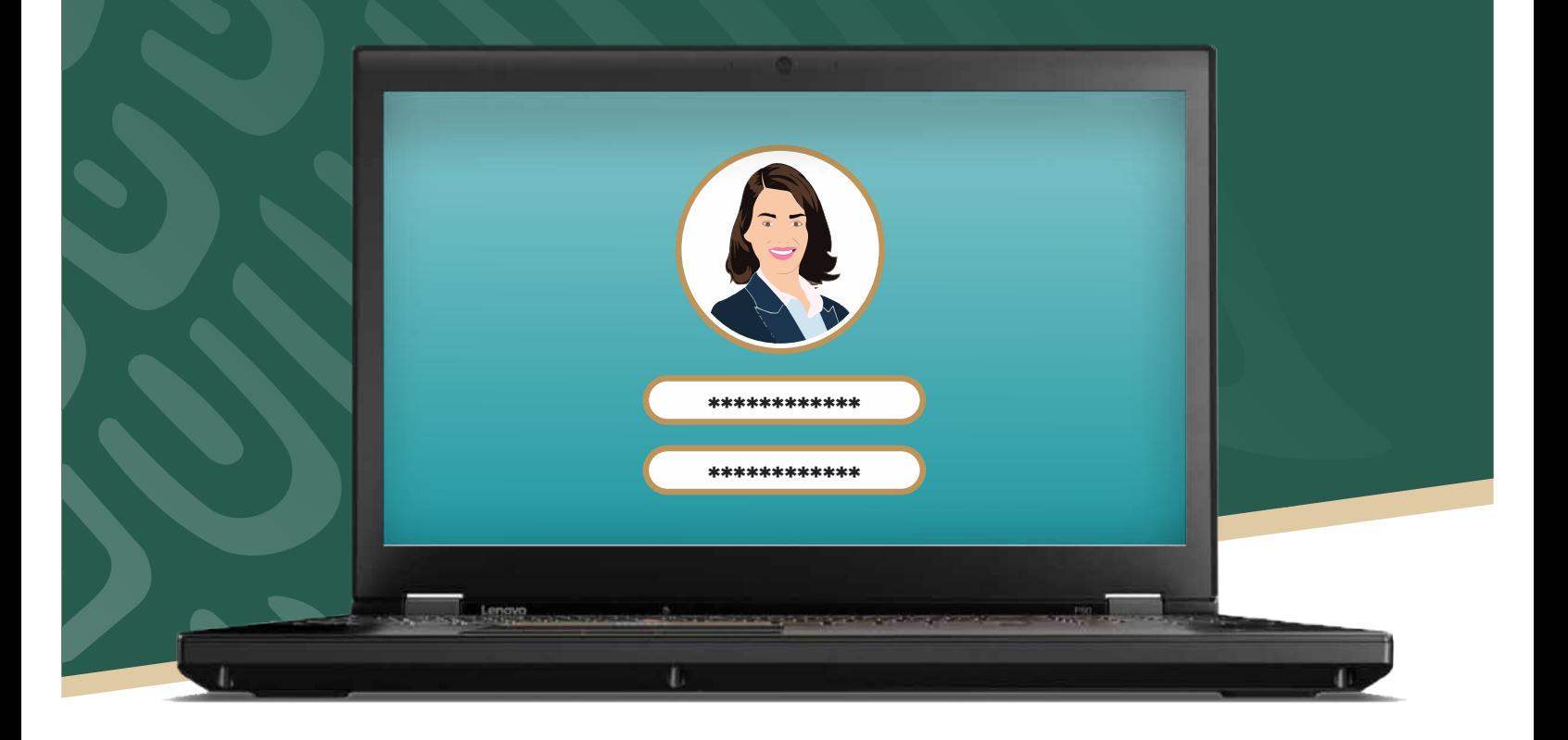

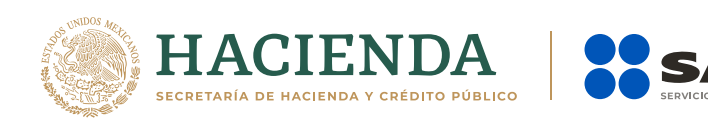

**gob.mx/sat** 

**CIÓN TRIBUTARIA** 

Ingresa al portal del SAT en la sección de *Otros trámites y servicios.*

Busca y da clic en *Identificación y firmado electrónico*.

Selecciona *Solicitud de generación o actualización de Contraseña a través de SAT ID*.

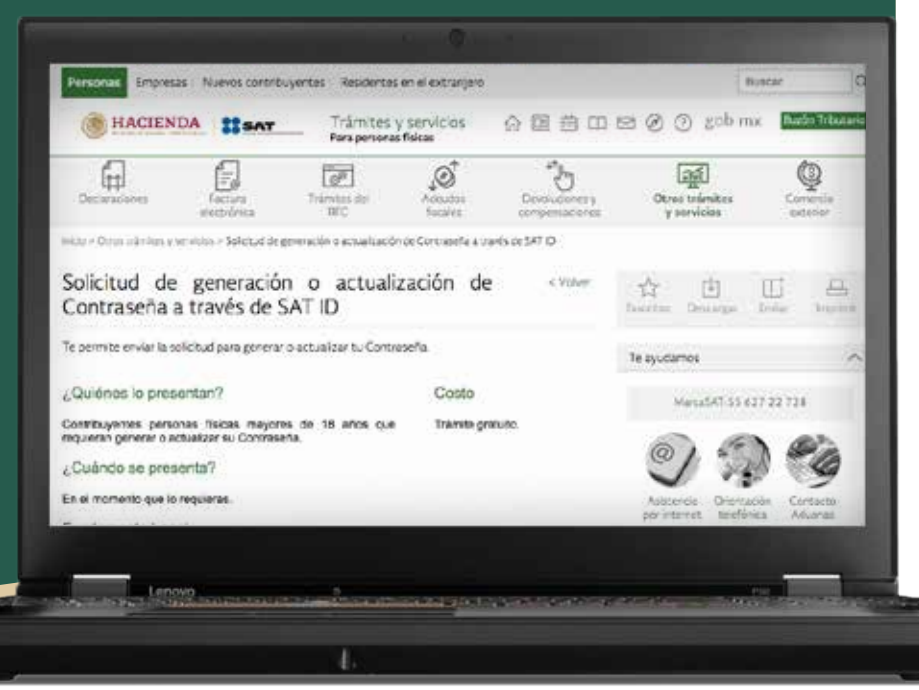

En la pantalla principal, da clic en el botón de *REQUISITOS* para validar la información requerida para el trámite o clic en *INICIAR TRÁMITE GENERACIÓN DE CONTRASEÑA*.

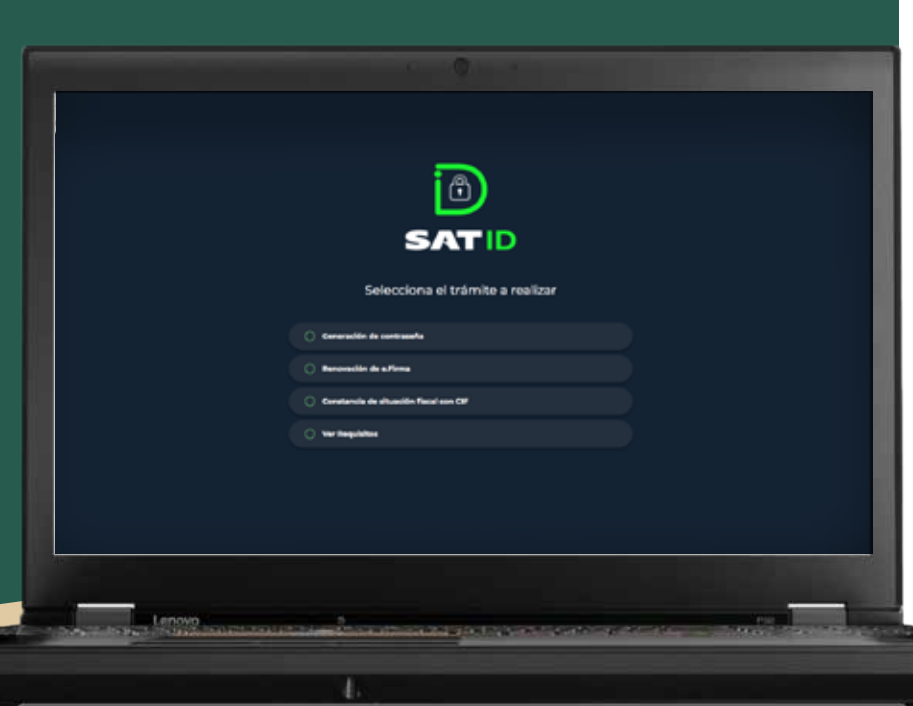

Da clic en el botón de *Comenzar* para iniciar.

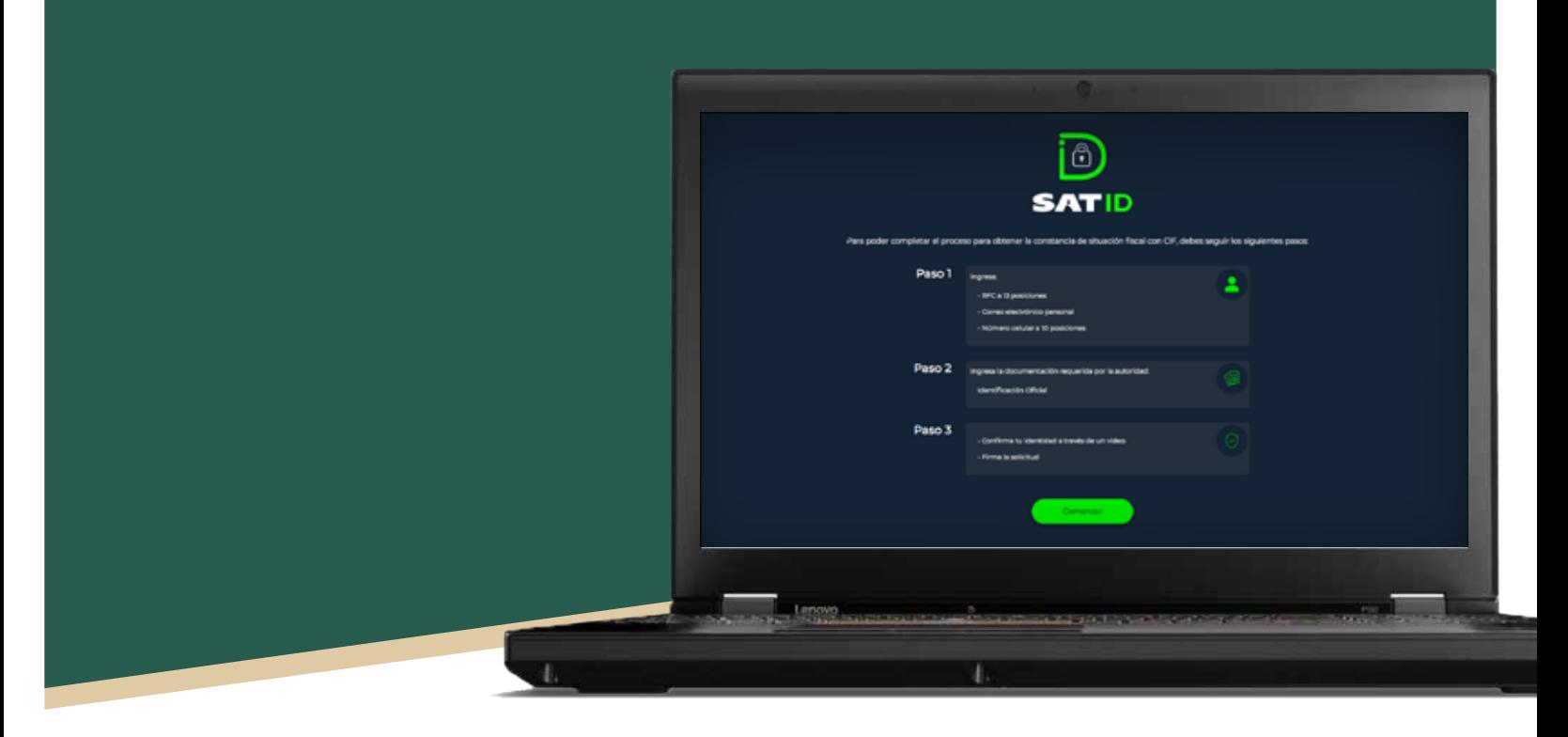

En la pantalla de Información importante, da clic en *Continuar*.

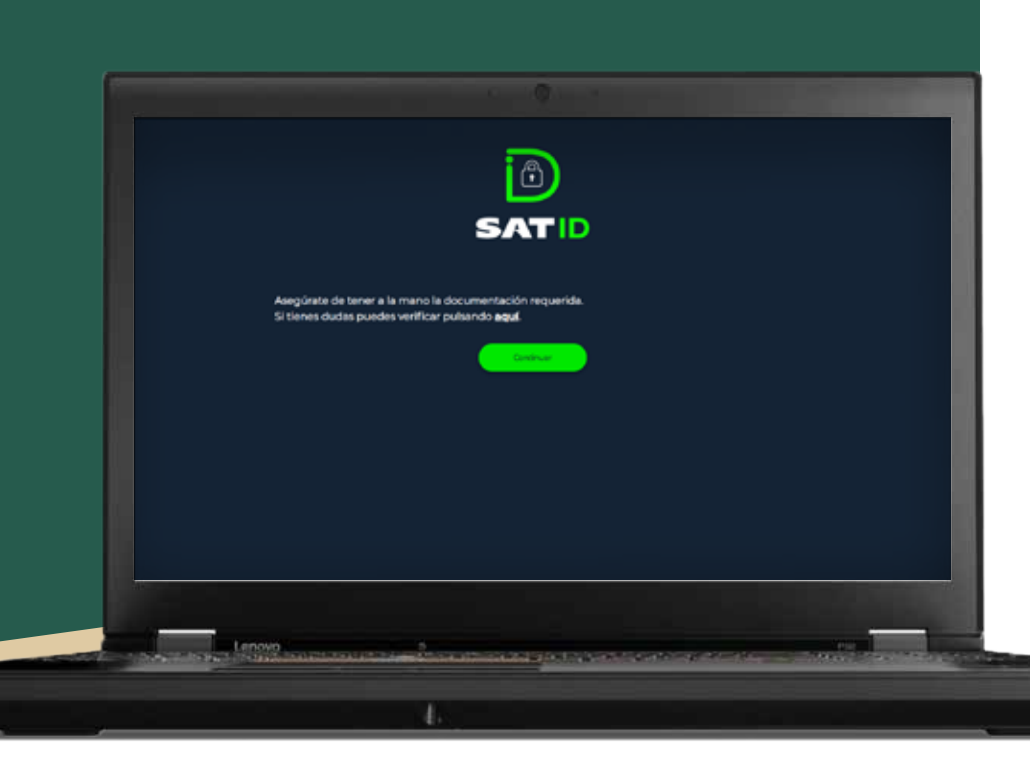

El sistema mostrará los *TÉRMINOS Y CONDICIONES*, si estás de acuerdo, da clic en *Siguiente*.

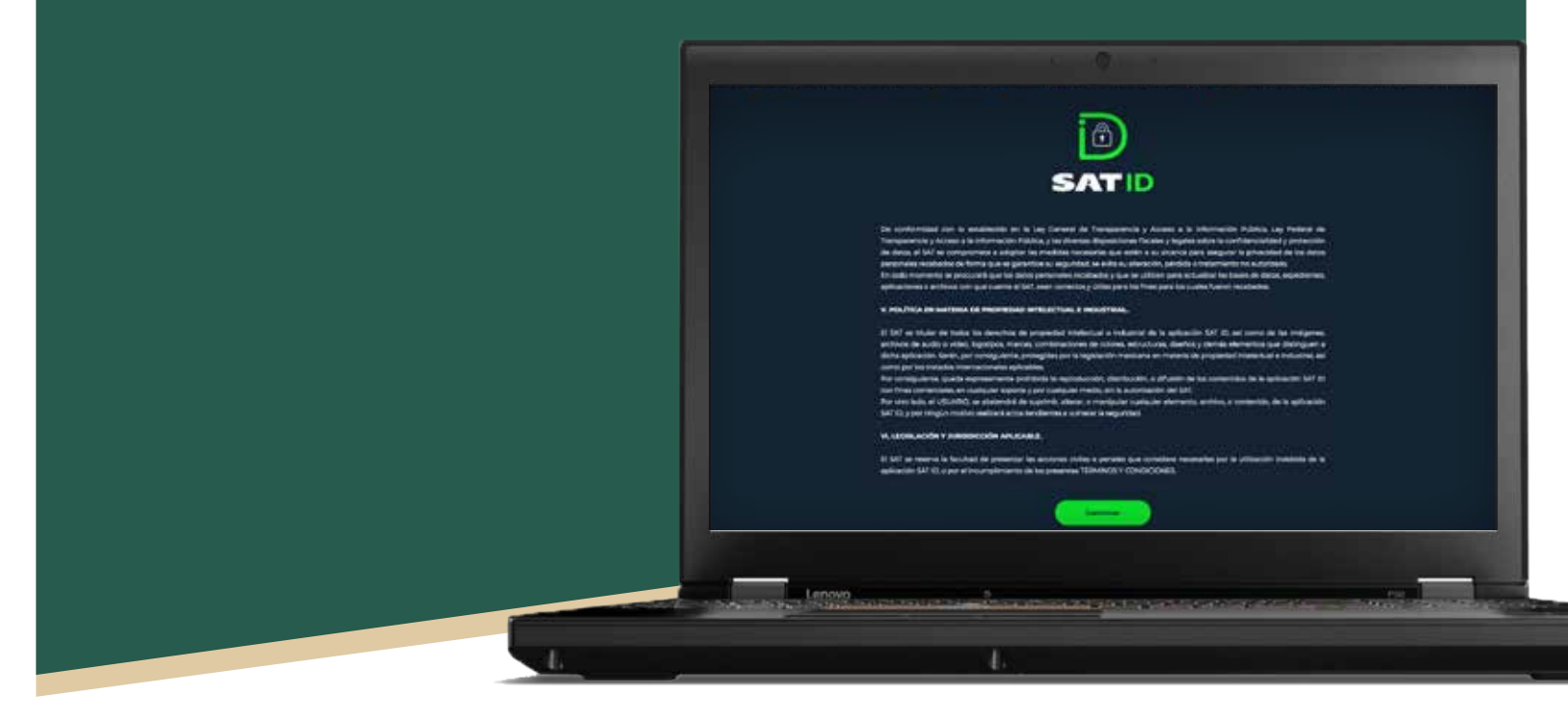

## Ingresa tu **RFC** y **Correo electrónico**, y si lo deseas tu número celular, después da clic en *Continuar*.

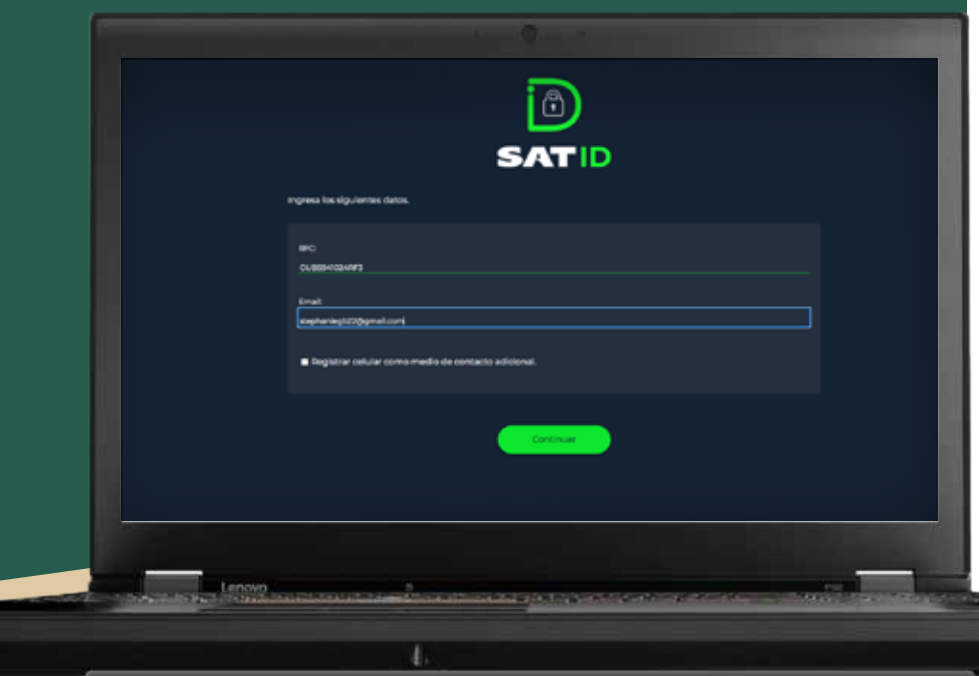

En el siguiente recuadro, escribe el texto de la imagen y da clic en *CONTINUAR*.

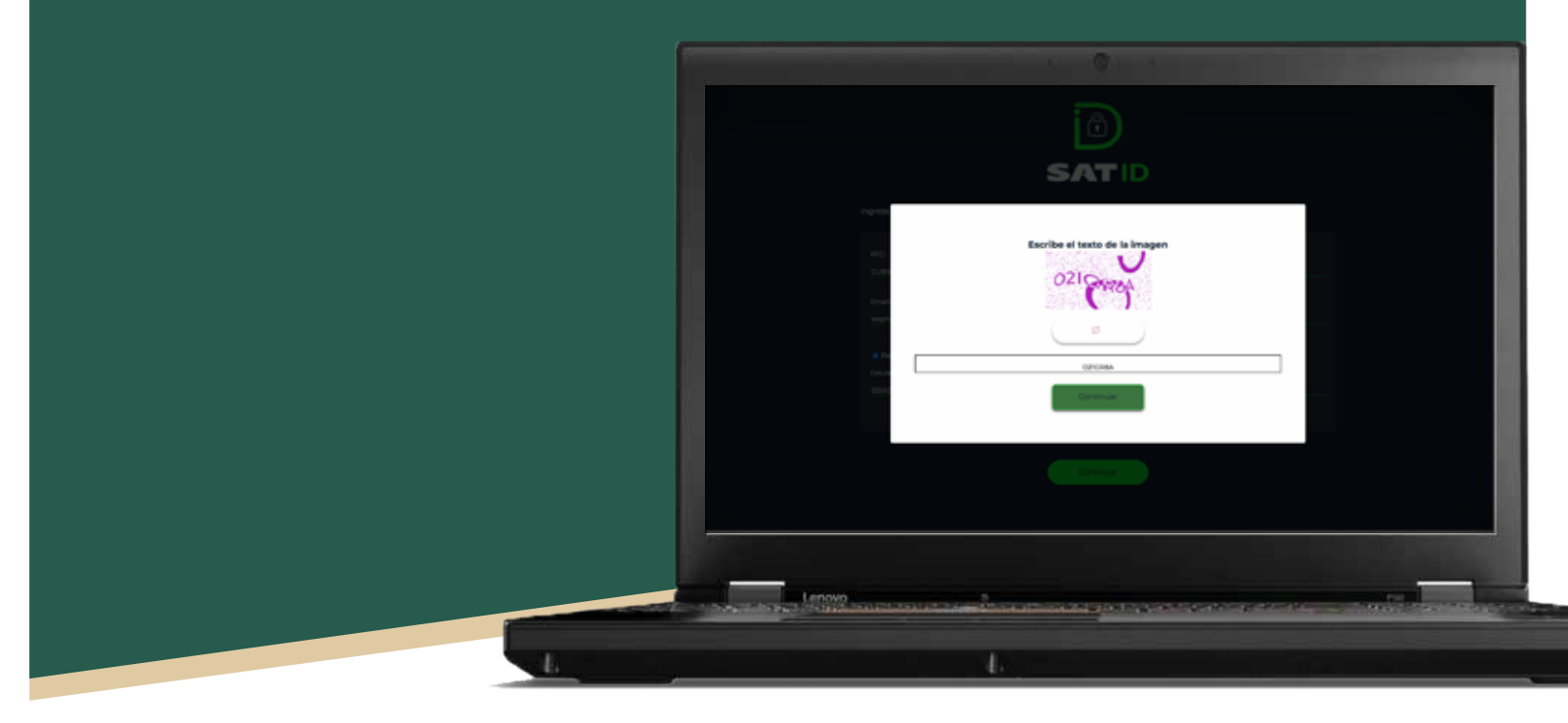

El sistema **enviará un código al teléfono o correo electrónico registrado**, el cual debes ingresar en la siguiente pantalla y dar clic en *Continuar*.

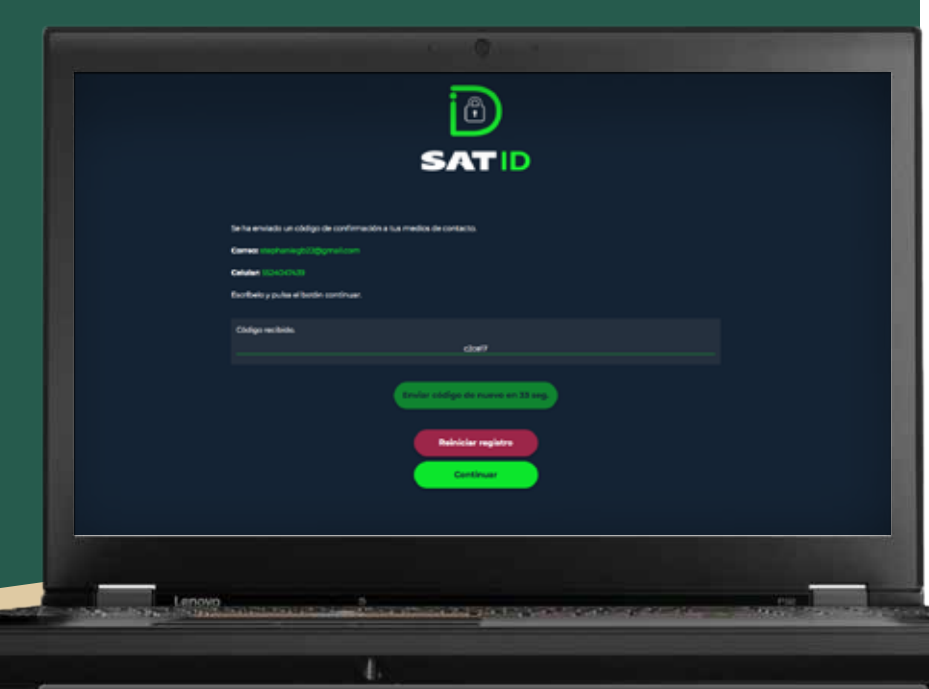

En la siguiente pantalla debes integrar el documento de i**dentificación** para acreditar tu identidad.

Da clic en *Seleccionar archivo*. io) **SATID** 

Selecciona el tipo de documento que integrarás y da clic *Continuar*.

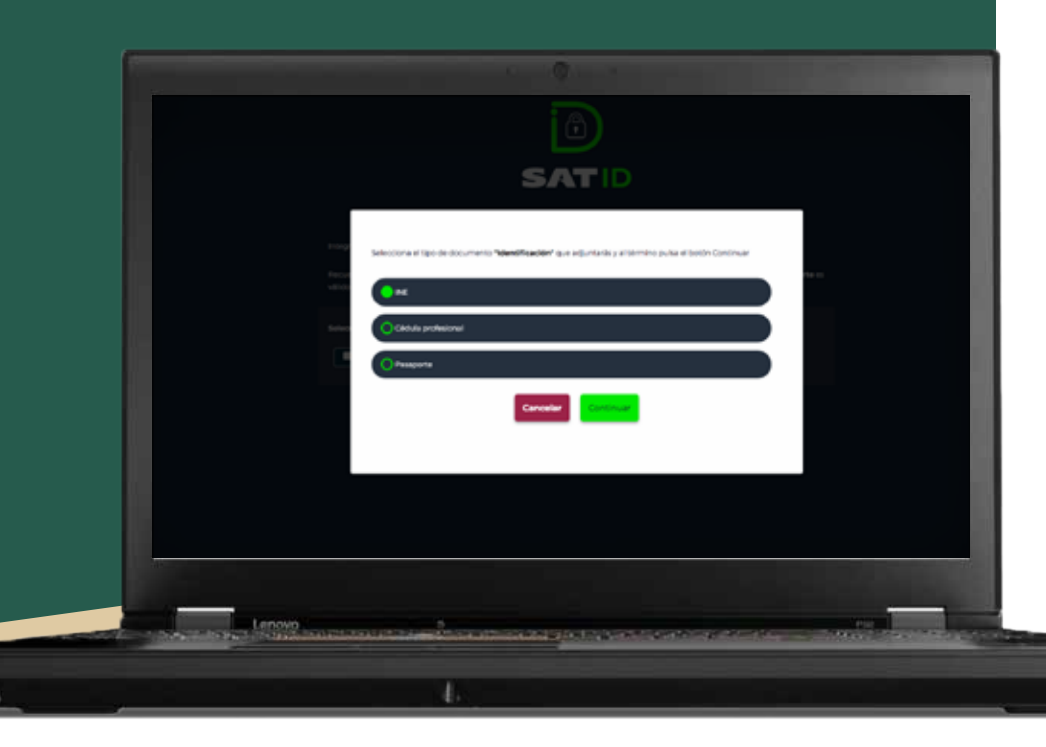

Selecciona el archivo desde la ruta en la cual se encuentra en tu dispositivo y da clic en *Siguiente* para continuar con el proceso.

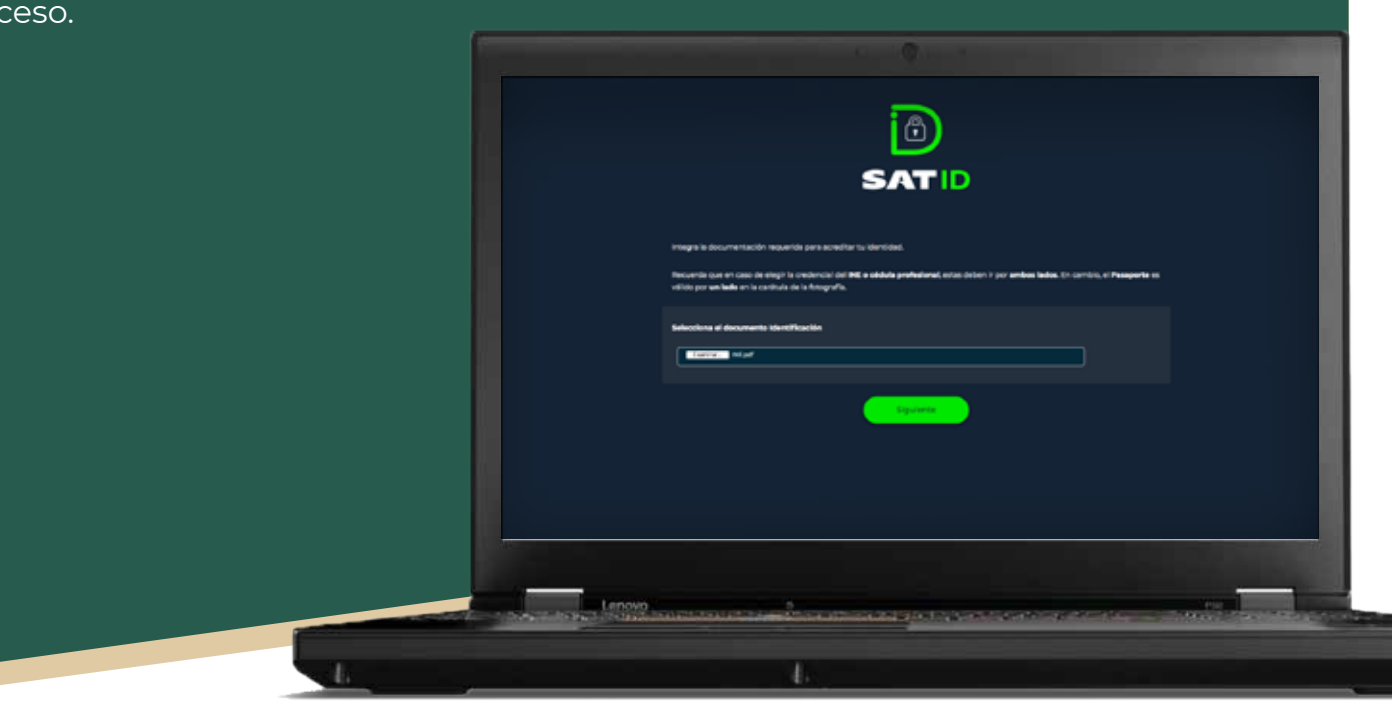

En caso de elegir credencial del INE, cédula profesional, o Forma Migratoria asegúrate de seleccionar ambos lados de la identificación.

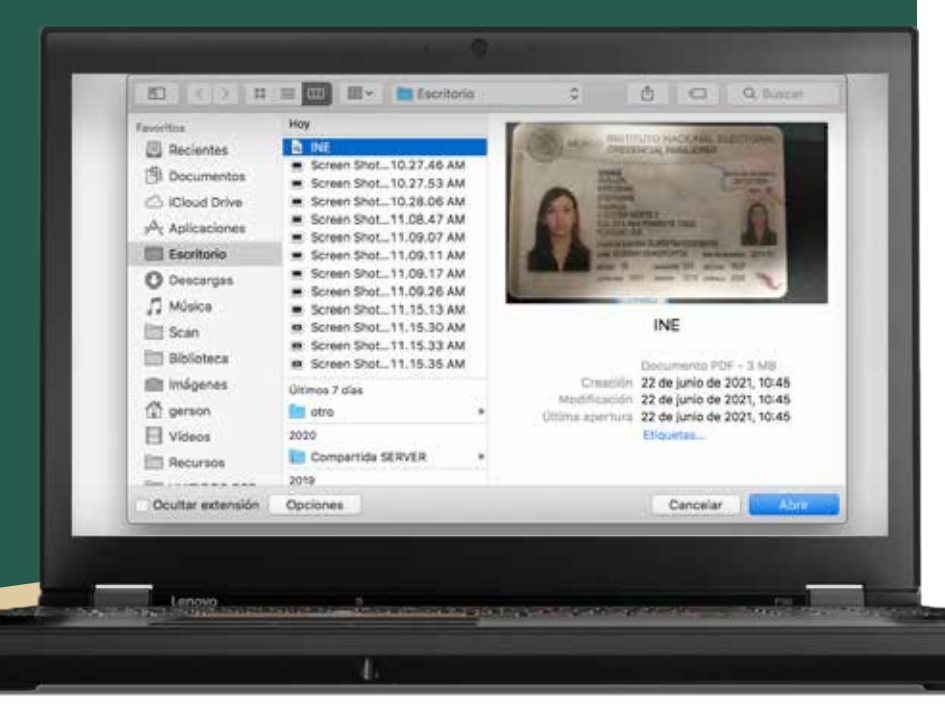

A continuación el sistema te pedirá grabar un video.

Memoriza la frase que aparece en pantalla.

Da clic en *Grabar* para iniciar grabación.

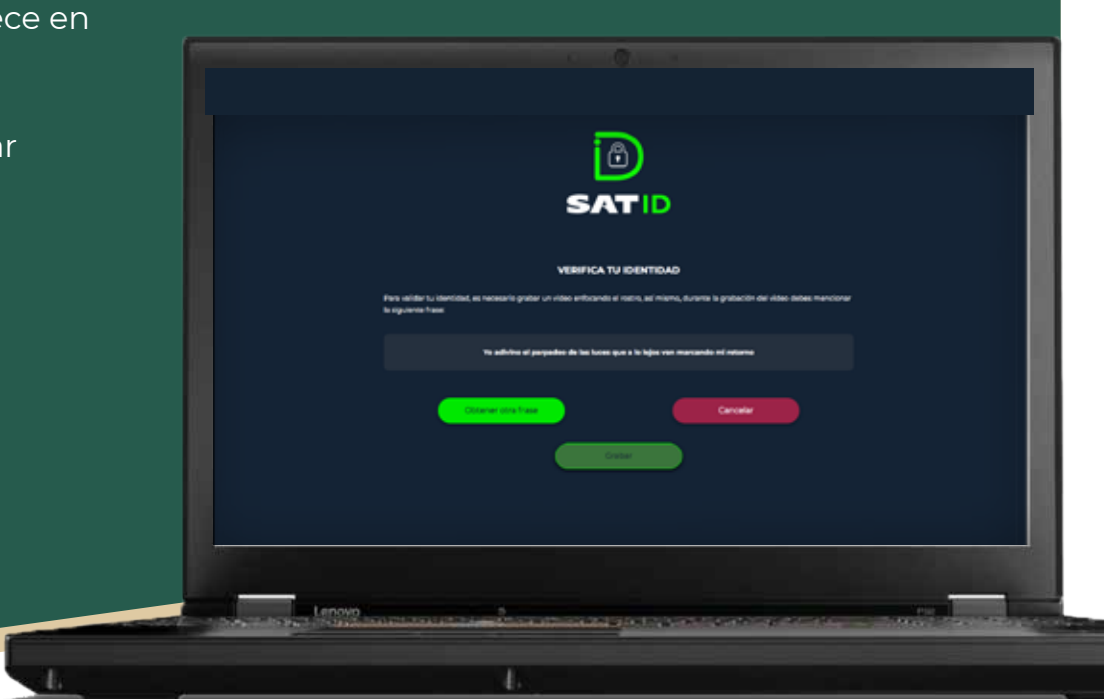

Al realizar la grabación debes decir de manera fuerte y clara la frase que memorizaste.

Si deseas repetir el video, da clic en *Grabar otro video*, da lo contrario da clic *Continuar*. $\begin{array}{c} \end{array}$ **SATID**  Revisa y valida los datos.

Una vez validada la información da clic en *Firmar solicitud*.

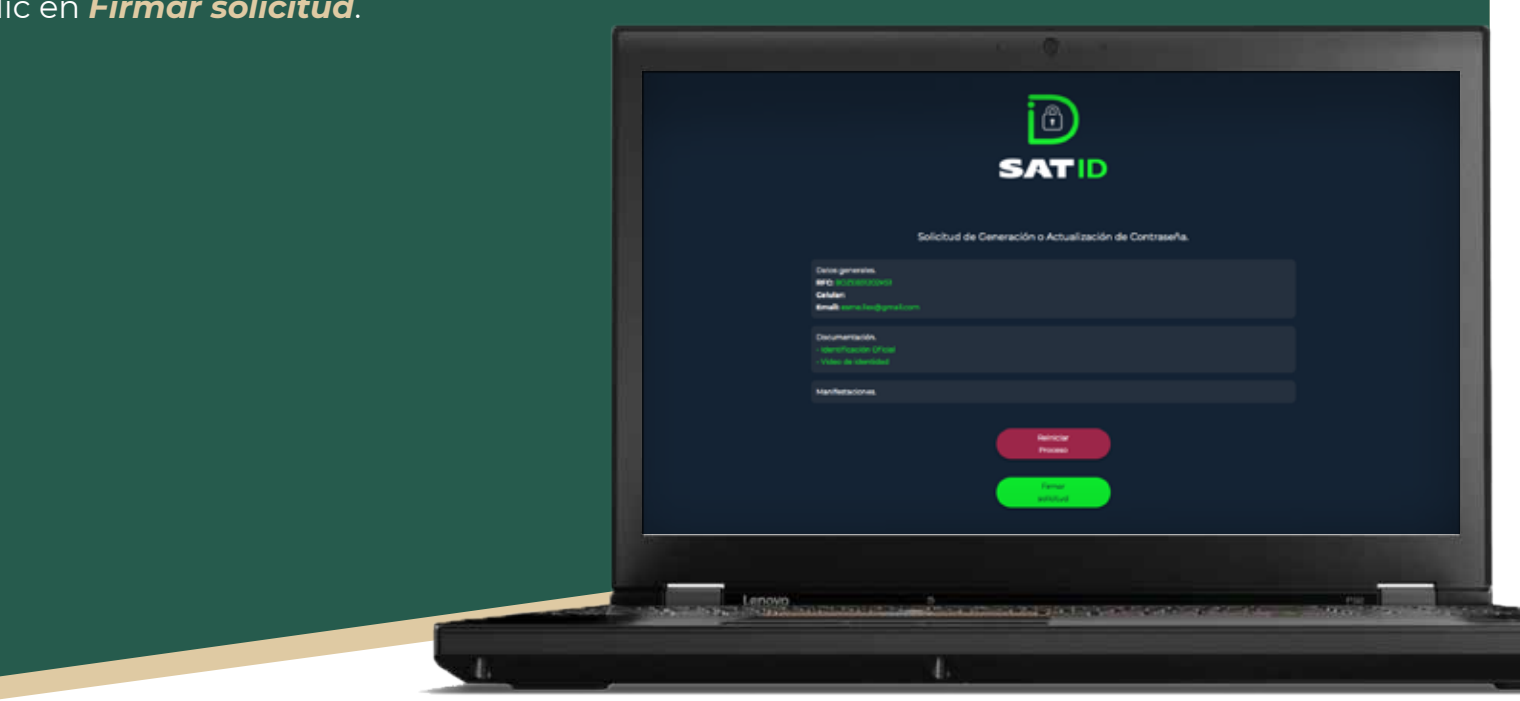

En la pantalla de **Firma de solicitud**, deberás firmar lo más parecido a tu identificación oficial y sin salirte del recuadro, si deseas repetir la firma da clic en *Limpiar*.

Una vez dibujada tu firma da clic en *Aceptar*.

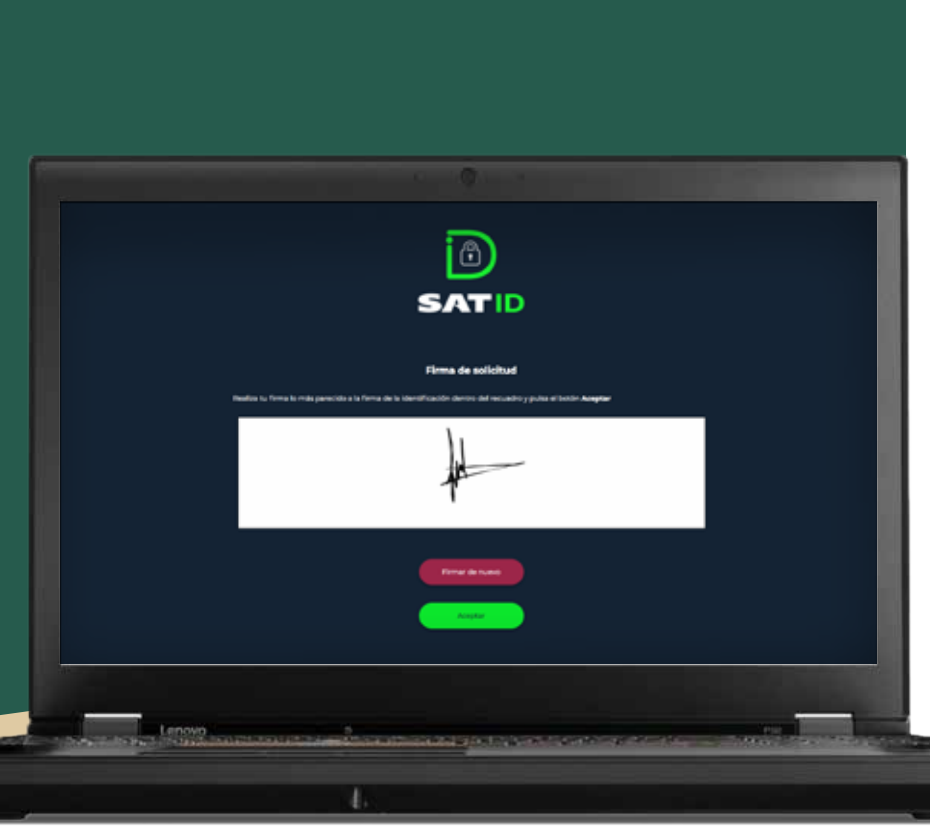

En la pantalla se visualizará el folio de tu solicitud, así como información importante.

Para concluir el trámite, da clic en *Descargar acuse PDF*.

Para conocer tu opinión, da clic en *Responder encuesta*, de lo contrario presiona *Terminar*.

LA SOLICITUD FUE RECISTRADA CON ÉXITO. tain El SAT realizará la revi<br>recibirá la respuesta e

D **SATID** 

En la pantalla se visualizará el acuse del trámite, puedes imprimirlo o guardarlo.

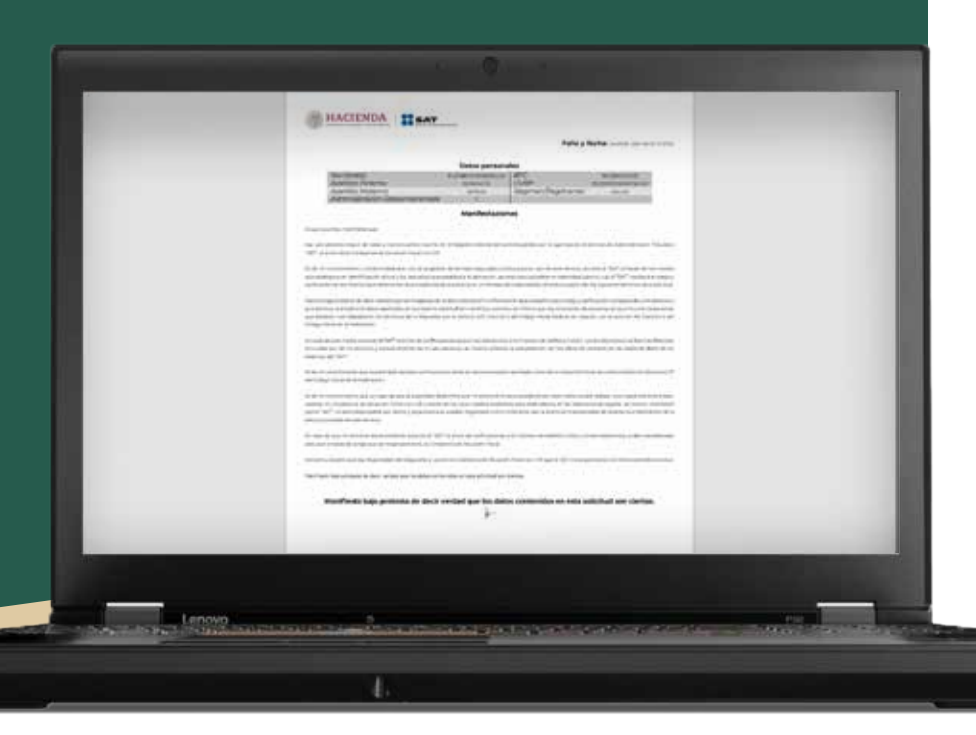

Si seleccionaste *Responder encuesta*, contesta las preguntas y para concluir da clic en *Enviar y finalizar*.

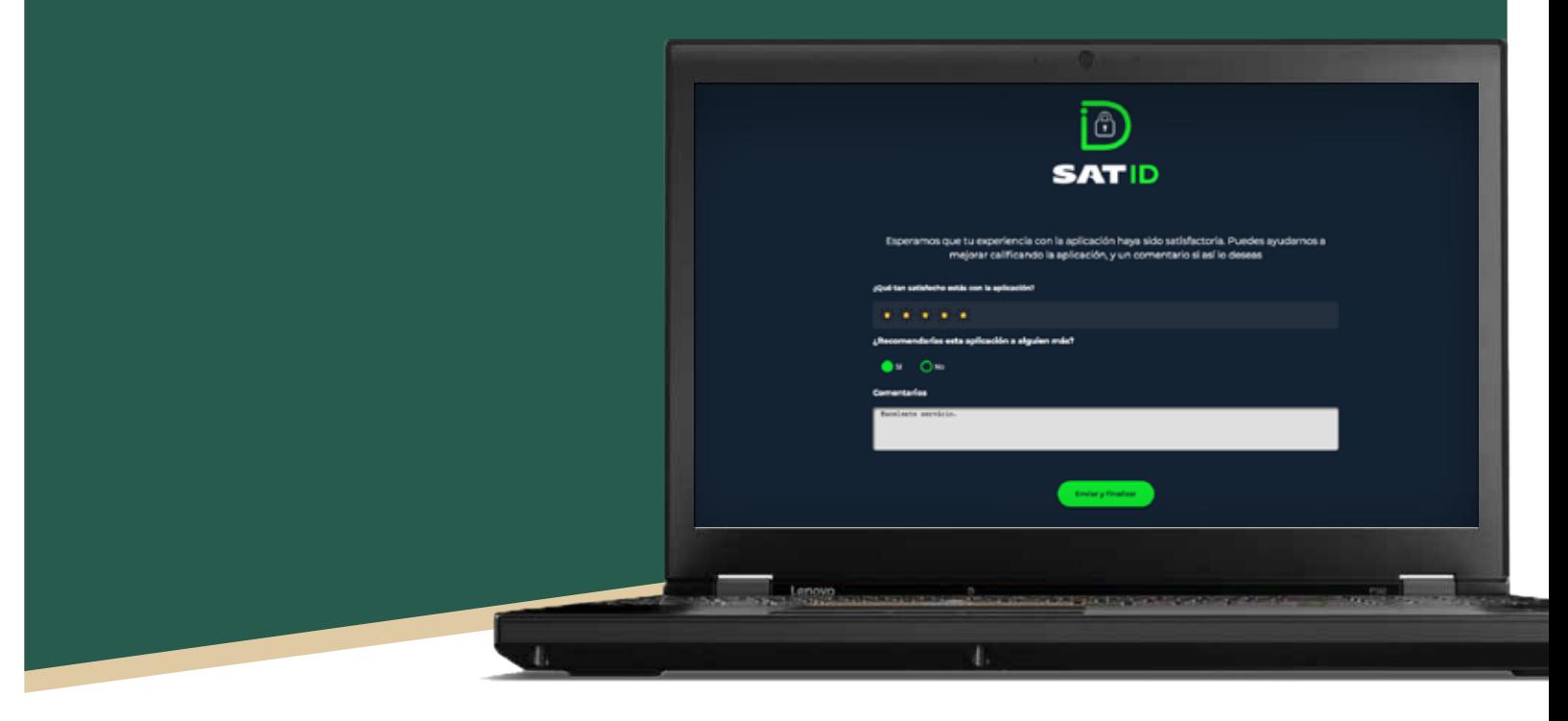

Una vez que tu solicitud sea validada y autorizada por el SAT, en un plazo máximo de cinco días hábiles posteriores a la generación de tu solicitud, recibirás una **liga** a través de los medios de contacto proporcionados. Esta liga te ayudará a concluir el trámite para la **Generación o Actualización de tu contraseña**.

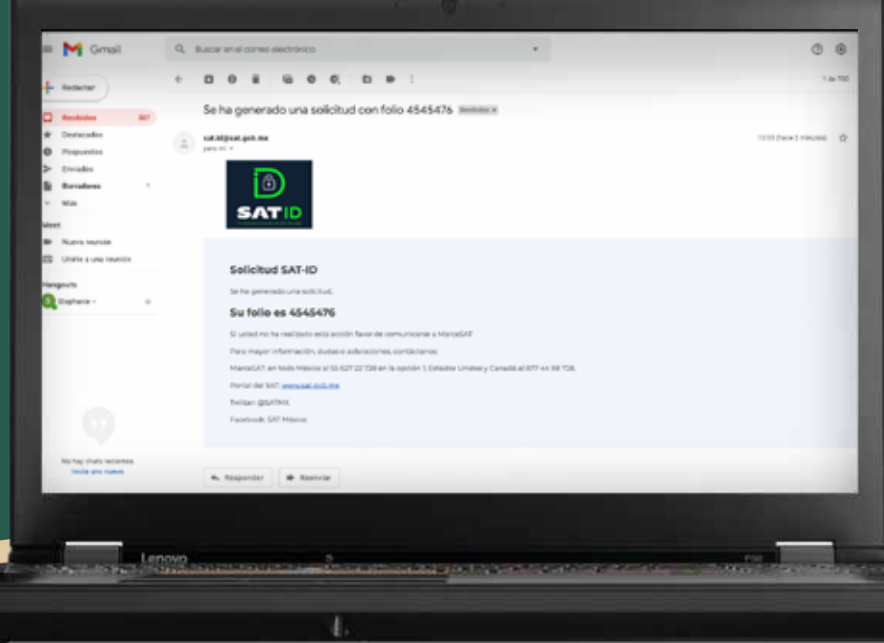

Ingresa a la liga para completar los siguientes campos:

- Folio del trámite
- RFC
- Nueva contraseña

• Confirma la nueva contraseña Ser **Diffuse** 

Finalmente captura el texto de la imagen y da clic en el botón *ENVIAR*.

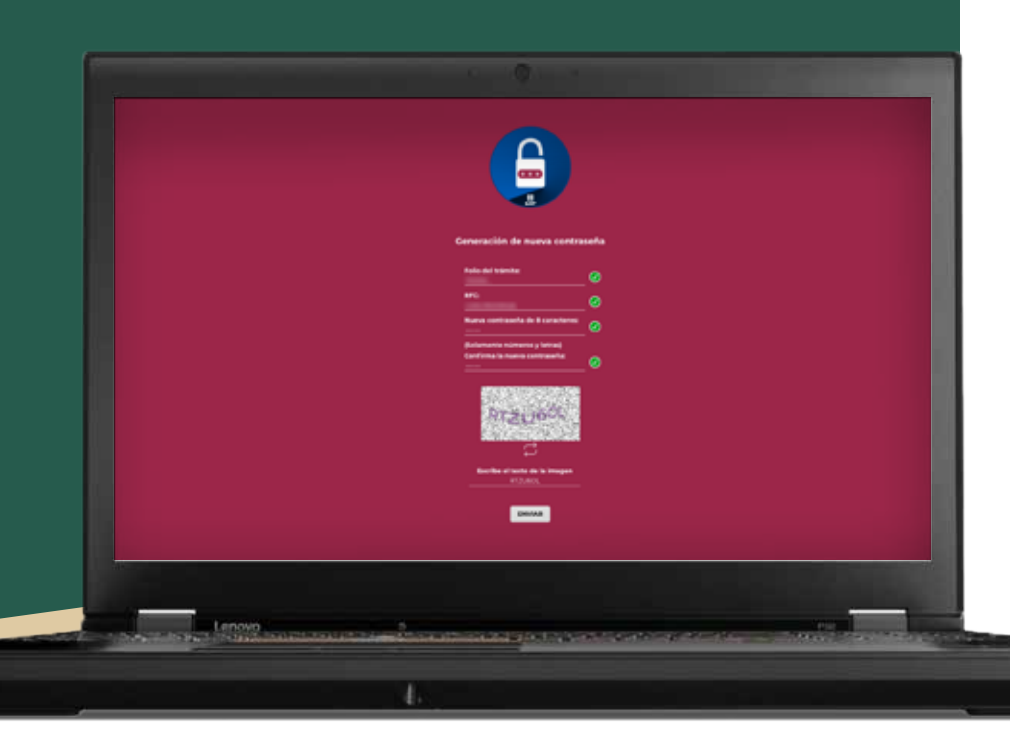

Tu trámite de contraseña se ha generado exitosamente.

Gracias por utilizar nuestros servicios.

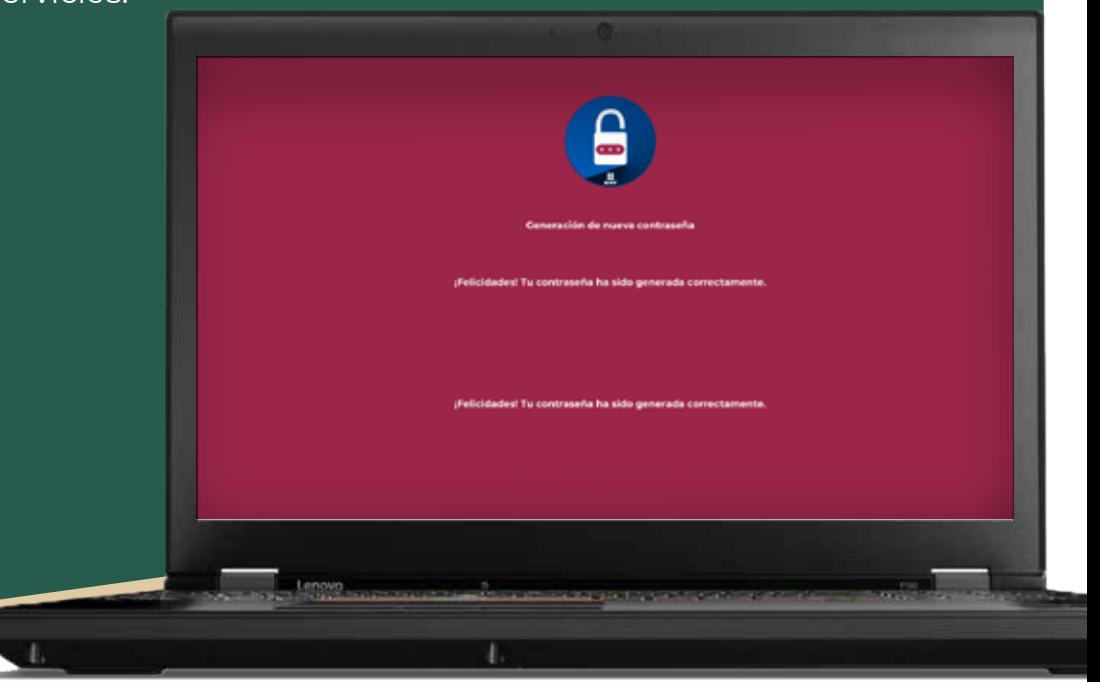